Кафедра физики полупроводников

А.В. Бурмистров

# **Проектирование в системе трехмерного твердотельного моделирования КОМПАС-3D LT V8**

МЕТОДИЧЕСКИЕ УКАЗАНИЯ К ПРАКТИЧЕСКИМ ЗАНЯТИЯМ ПО ДИСЦИПЛИНЕ «ИНЖЕНЕРНАЯ И КОМПЬЮТЕРНАЯ ГРАФИКА»

Саратов 2012

## **Содержание**

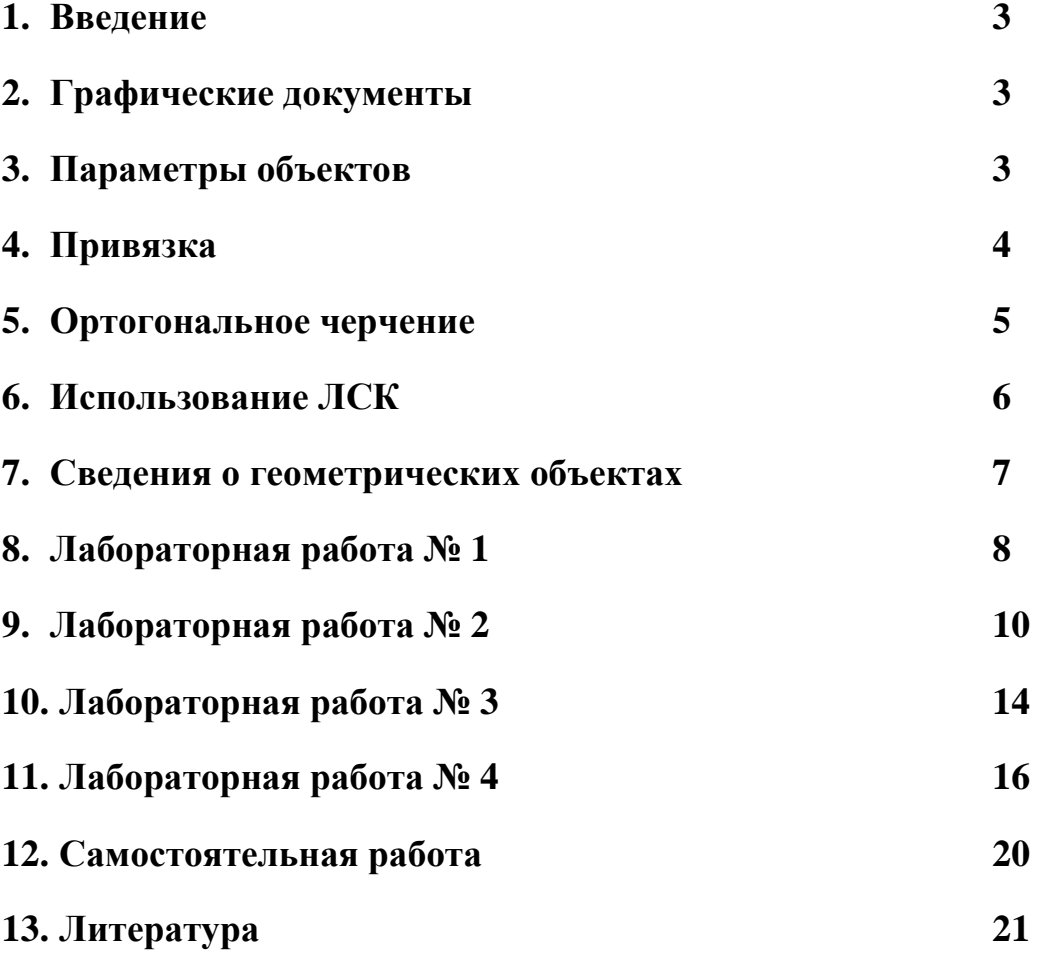

Основные компоненты КОМПАС-3D LT V8 — собственно система трехмерного твердотельного моделирования и чертежно-графический редактор.

Система трехмерного твердотельного моделирования предназначена для создания трехмерных ассоциативных моделей отдельных деталей и сборочных единиц, содержащих как оригинальные, так и стандартизованные конструктивные элементы. Параметрическая технология позволяет быстро получать модели типовых изделий на основе однажды спроектированного прототипа. Многочисленные сервисные функции облегчают решение вспомогательных задач проектирования и обслуживания производства.

Чертежно-графический редактор (КОМПАС-ГРАФИК) предназначен для автоматизации проектно-конструкторских работ в различных отраслях деятельности. Он может успешно использоваться в машиностроении, архитектуре, строительстве, составлении планов и схем — везде, где необходимо разрабатывать и выпускать чертежную и текстовую документацию.

#### **Графические документы**

**Чертеж.** Основной тип графического документа в КОМПАС-3D LT V8 — **чертеж**. Чертеж содержит графическое изображение изделия, основную надпись, рамку, иногда — дополнительные элементы оформления (знак неуказанной шероховатости, технические требования и т.д.). Чертеж КОМПАС-3D LT V8 может содержать один или несколько листов. Для каждого листа можно задать формат, кратность, ориентацию и др. свойства. В файле чертежа КОМПАС-3D LT V8 могут содержаться не только чертежи (в понимании ЕСКД), но и схемы, плакаты и прочие графические документы. Файл чертежа имеет расширение *cdw*.

**Фрагмент.** Вспомогательный тип графического документа в КОМПАС-3D LT V8 — **фрагмент**. Фрагмент отличается от чертежа отсутствием рамки, основной надписи и других объектов оформления конструкторского документа. Он используется для хранения изображений, которые не нужно оформлять как отдельный лист (эскизные прорисовки, разработки и т.д.). Кроме того, во фрагментах также хранятся созданные типовые решения для последующего использования в других документах.

**Трехмерные модели. Деталь** — модель изделия, изготавливаемого из однородного материала, без применения сборочных операций. Файл детали имеет расширение *m3d*.

#### **Параметры объектов**

После вызова большинства команд создания объектов необходимо задать различные параметры этих объектов.

Например, после вызова команды построения окружности требуется задание положения ее центра и радиуса, а после вызова команды построения тела выдавливания — направление, глубину выдавливания и величину уклона.

Создать объект — значит определить все его параметры. При разработке моделей и чертежей с помощью КОМПАС-3D LT V8 все параметры создаваемых объектов отображаются на Панели свойств. Каждому параметру соответствует один элемент Панели (рис. 1).

Параметры можно разделить на числовые (координаты точки, длина, угол, количество вершин и т.п.) и нечисловые (стиль линии, наличие осей симметрии и т.п.).

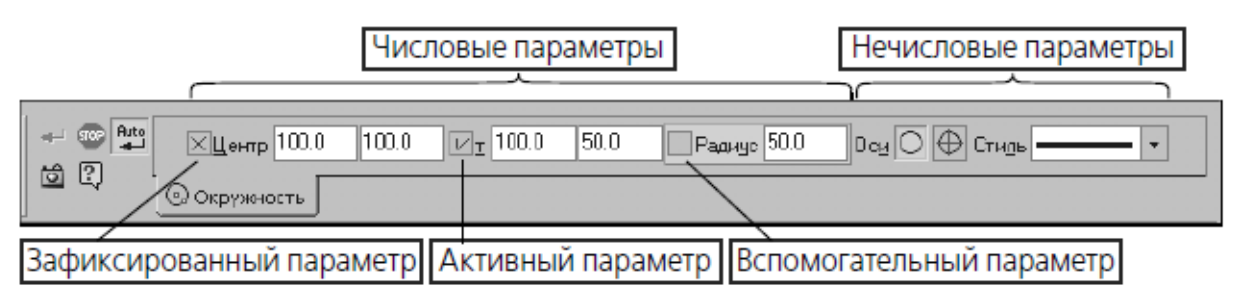

Рис. 1. Параметры окружности на Панели свойств.

Рядом с названием большинства числовых параметров на Панели свойств находится переключатель, на котором отображается значок, соответствующий состоянию параметра.

#### **Привязка**

В процессе работы с графическим документом постоянно возникает необходимость точно установить курсор в некоторую точку (начало координат, центр окружности, конец отрезка и т.п.), иными словами, выполнить привязку к уже существующим точкам или объектам. Без такой привязки невозможно создать точный чертеж.

КОМПАС-3D LT V8 предоставляет возможности привязок к **характерным точкам** (пересечение, граничные точки, центр и т.д.) и **объектам** (по нормали, по направлениям осей координат). Все варианты привязок объединены в меню, которое можно вызвать при создании, редактировании или выделении объектов нажатием правой кнопки мыши.

Предусмотрены две разновидности привязки — **глобальная** (действующая по умолчанию) и **локальная** (однократная).

Глобальная привязка (если она установлена) постоянно действует при вводе и редактировании объектов. Например, если включена глобальная привязка к пересечениям, то при вводе каждой точки система автоматически будет выполнять поиск ближайшего пересечения в пределах ловушки курсора.

Локальную привязку требуется всякий раз вызывать заново. После того, как был использован один из вариантов привязки, система не «запоминает», какой именно это был вариант. Поэтому, когда потребуется выполнить к другой точке такую же привязку, ее придется вызвать снова. Это неудобно в том случае, если требуется выполнить несколько однотипных привязок подряд.

#### **Ортогональное черчение**

Режим ортогонального черчения служит для быстрого создания объектов или их частей, ортогональных осям текущей системе координат. Включение и отключение этого режима производится кнопкой **Ортогональное черчение**, расположенной на панели **Текущее состояние**. Другой способ управления ортогональным режимом — нажатие клавиши *<F8>*. Указанная кнопка служит также индикатором режима ортогонального черчения: нажатая кнопка означает, что ортогональное черчение включено, отжатая — выключено.

Если в процессе построения объекта требуется временно отключить (или включить) этот режим, нажмите и удерживайте клавишу *<Shift>*.

Ортогональный режим используется при вычерчивании горизонтальных и вертикальных отрезков, обозначений ступенчатых разрезов, перпендикулярных друг другу участков ответвлений допуска формы и в других случаях.

Чтобы познакомиться с работой в режиме ортогонального черчения, выполните следующие действия.

1. Создайте новый графический документ (лист или фрагмент). Убедитесь, что режим ортогонального черчения отключен. При необходимости выключите его.

2. Вызовите команду **Инструменты — Геометрия — Отрезки — Отрезок** и укажите курсором первую точку отрезка.

3. Перемещайте курсор по полю документа и наблюдайте за фантомом отрезка.

Конечная точка отрезка совпадает с курсором, ее можно зафиксировать в любом месте чертежа, нажав левую клавишу мыши.

4. Включите режим ортогонального черчения.

5. Перемещайте курсор.

Теперь фантом отрезка строго горизонтален или вертикален в зависимости от направления, ближе к которому находится курсор.

6. Зафиксируйте конечную точку отрезка.

7. Задайте начальную точку другого отрезка.

8. Перемещайте курсор по полю чертежа. Убедитесь, что фантом отрезка строится ортогонально осям текущей системе координат.

9. Нажмите и удерживайте клавишу *<Shift>* и продолжайте перемещать курсор.

Ортогональный режим отключился, и отрезок строится в обычном режиме, следуя за перемещением курсора.

10. Отпустите клавишу *<Shift>*. Убедитесь, что система вновь перешла в ортогональный режим.

11. Создайте наклонную локальную систему координат.

12. Введите несколько отрезков, указывая курсором их начальные и конечные точки. Убедитесь, что отрезки создаются ортогонально осям координат текущей ЛСК.

#### **Использование ЛСК**

При работе в графическом документе положение объектов всегда задается в текущей системе координат. В КОМПАС-3D LT V8 используются правые декартовы системы координат.

Каждый чертеж имеет **абсолютную систему координат**. Ее начало всегда находится в левом нижнем углу формата (внешней рамки). Для фрагмента понятие абсолютной системы координат не имеет смысла (нет явных габаритов, как в случае чертежа), поэтому начало системы координат при создании нового фрагмента отображается в центре окна.

Однако, использование одной только абсолютной системы координат не всегда удобно. При проектировании часто возникают ситуации, когда нужно отмерять расстояния или углы не от левого нижнего угла листа, а от какой-либо другой точки. Для реализации такого способа задания параметров объектов работы в КОМПАС-3D LT V8 используются локальные системы координат (ЛСК). Назначив ЛСК в нужных точках проектируемой детали или узла, вы можете выбрать любую из них в качестве текущей. При этом все координаты будут рассчитываться и отображаться именно в этой текущей системе. После того, как ЛСК перестанет быть нужной, вы можете удалить ее из документа.

#### **Создание локальной системы координат**

Чтобы создать в документе локальную систему координат, вызовите команду **Вставка — Локальная СК** или нажмите кнопку **Локальная СК** на панели **Текущее состояние**.

На Панели свойств появятся элементы для работы с локальными системами координат.

#### **Управление локальными системами координат**

Чтобы настроить имеющиеся в документе ЛСК, активизировать или удалить какую-либо из них, вызовите команду **Вставка — Локальная СК** или нажмите кнопку **Локальная СК** на панели **Текущее состояние**.

На Панели свойств появятся элементы. Чтобы установить какую-либо ЛСК в качестве текущей, выделите ее в списке (при этом она отрисовывается на экране) и нажмите кнопку **Текущая локальная СК**, расположенную в окне **Выбор ЛСК**. Текущая ЛСК отмечается в списке «галочкой».

Чтобы удалить выделенную ЛСК, нажмите кнопку **Удалить локальную СК**. Чтобы создать новую ЛСК, нажмите кнопку **Новая локальная СК**. Кроме того, выделив в списке любую ЛСК, вы можете ввести для нее новое имя, координаты точки - начала отсчета и угол поворота.

## **Сведения о геометрических объектах**

К геометрическим объектам в системе КОМПАС-3D LT V8 относятся:

- точки,
- прямые,
- отрезки,
- окружности,
- $\sqrt{91}$ ллипсы,
- дуги,
- многоугольники,
- ломаные,
- кривые Безье,
- штриховки,
- эквидистанты,
- контуры.

Команды создания этих объектов сгруппированы в меню **Инструменты — Геометрия**, а кнопки для вызова команд — на панели **Геометрия** (рис. 2).

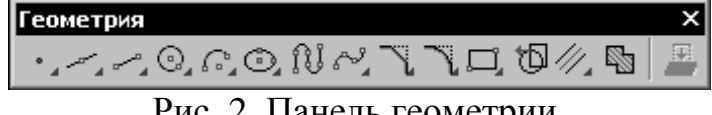

Рис. 2. Панель геометрии.

**Лабораторная работа №1** 

**Инструментальная панель, панель расширенных команд, команда Ввод отрезка, текущий стиль прямой, изменение текущего стиля прямой, удаление объекта, отмена операции.** 

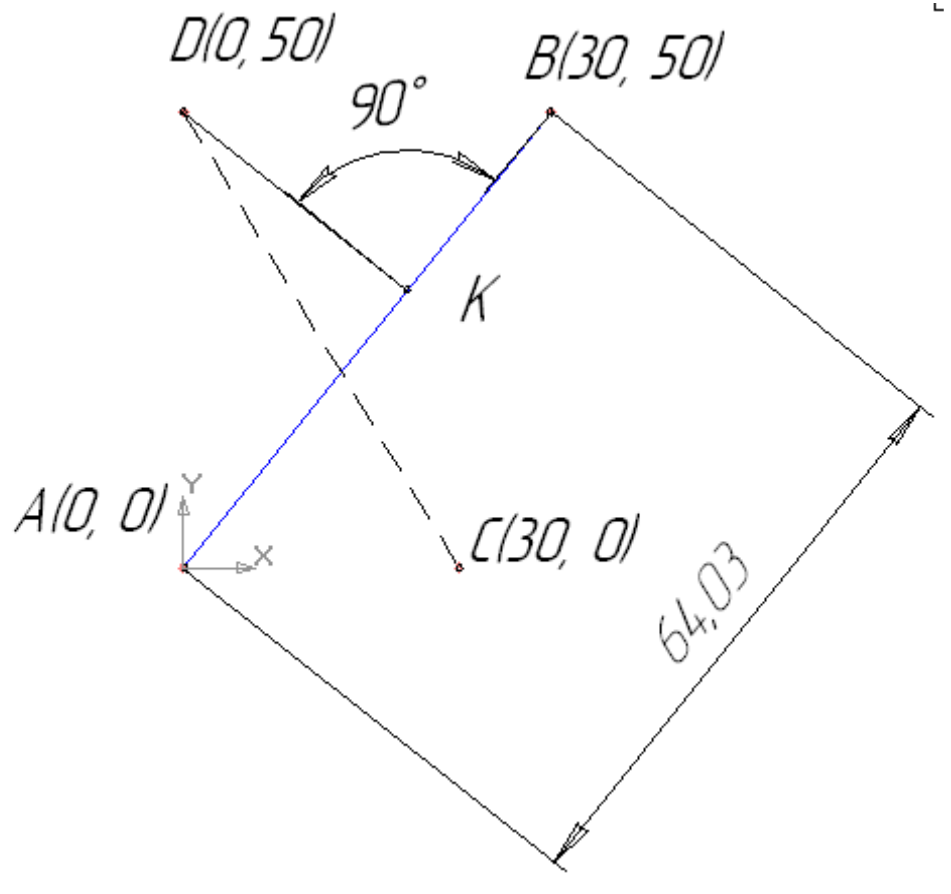

Рис. 3

#### **Задание (рис. 3):**

1. Начертите отрезок прямой *АВ* по заданным координатам стилем «Основная линия».

2. Начертите отрезок прямой *CD* по заданным координатам стилем «Штриховая линия».

3. Из точки *D* проведите прямую *DK* перпендикулярную прямой *АВ* стилем «Тонкая линия».

4. Измените стиль прямой *АВ* с основной на штриховую.

5. Измените стиль прямых *АВ* и *CD* со штриховой на основную.

6. Проставьте линейный размер отрезка *АВ* и угол 90°.

7. Удалите, а затем восстановите размеры.

Вызовите команду *Файл – Создать*. В появившемся на экране диалоге на вкладке **Новые документы** выберите вариант «**Фрагмент».** 

1. На панели *Геометрия* активизируйте команду *Отрезок.* Убедитесь, что кнопка *Автосоздание* включена на панели специального управления. Параметры отрезка при его создании и редактировании отображаются в отдельных полях *Строки параметров*: два поля координат **X** и **Y** начальной

(**т1**) и конечной (**т2**) точек, поле длины отрезка, поле его угла наклона, поле стиля отрезка.

Выполните построение отрезка *АВ*, заданного координатами концов отрезка. Для этого подведите курсор к началу координат (координаты точки *А* (0, 0)) и зафиксируйте положение точки *А* нажатием левой кнопки мыши. Начальная точка будет построена. Убедитесь, что стилем прямой является «Основная линия». Выбор стиля прямой показан на рис. 4.

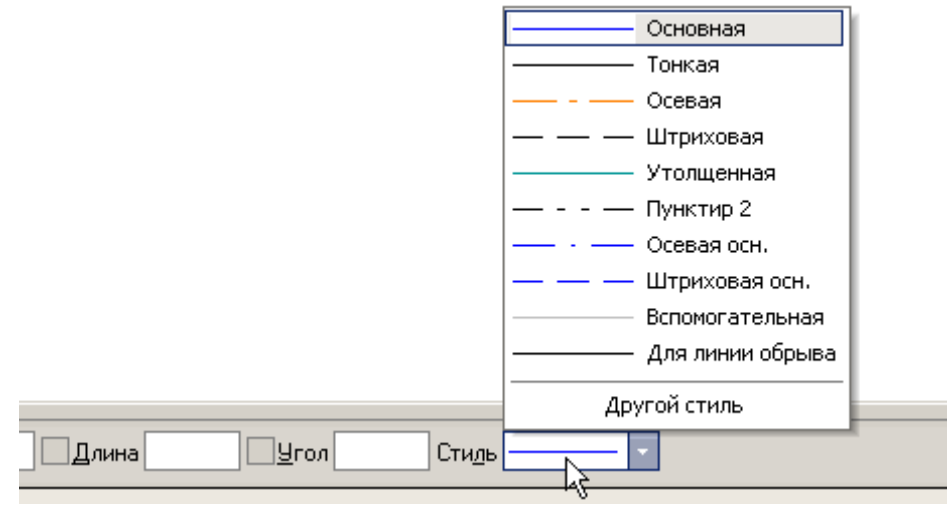

Рис. 4

Для фиксации точки *В*(**30, 50**) активизируйте поле **X** точки 2 (конечная точка) двумя щелчками левой кнопкой мыши (можно с помощью горячих клавиш: *[Alt]+[2]*), введите значение «**30**». С помощью клавиши *[Tab]* активизируйте поле **Y**, введите значение «**50**» и завершите ввод данных нажатием клавиши *[Enter].* Отрезок *АВ* построен.

Постройте отрезок *CD* по координатам начальной и конечной точек, выбрав стиль отрезка «Штриховая», рис. 4. Для фиксации точки *С*(**30, 0**) активизируйте поле **X** точки 1 (начальная точка) двумя щелчками левой кнопкой мыши (можно с помощью горячих клавиш*: [Alt]+[1]*), введите значение «**30**». С помощью клавиши *[Tab]* активизируйте поле **Y**, введите значение «**0**» и завершите ввод данных нажатием клавиши *[Enter].* Для фиксации точки *D*(**0, 50**) активизируйте поле **Х** точки 2 (конечная точка) двумя щелчками левой кнопкой мыши, введите значение «**0**». С помощью клавиши *[Tab]* активизируйте поле **Y**, введите значение «**50**» и завершите ввод данных нажатием клавиши *[Enter]*. Отрезок *CD* построен.

3. Для построения отрезка *DK* выберите стиль отрезка «Тонкая**» (**рис. 4**)** и активизируйте команду *Перпендикулярный отрезок* на панели расширенных команд, рис. 5.

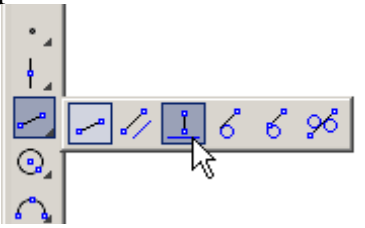

Для выбора команды *Перпендикулярный отрезок* щелкните на кнопке *Ввод отрезка* и не отпускайте кнопку мыши. При этом раскроется соответствующая *Панель расширенных команд.* Не отпуская левую кнопку мыши, поместите курсор на кнопку *Перпендикулярный отрезок* и отпустите кнопку мыши. Щелкните мышью в любой точке отрезка *АВ*, подведите курсор к точке *D*, зафиксируйте начальную точку отрезка *DK*  нажатием левой кнопки мыши*.* Подведите курсор к отрезку *АВ* и зафиксируйте конечную точку *К* на прямой *АВ*. Отрезок *DK* построен. Нажмите кнопку *Прервать команду,* рис. 6.

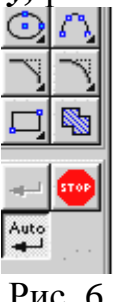

Рис. 6.

4. Измените стиль прямой *АВ* с основной на штриховую.

Для этого:

· Выделите щелчком левой кнопки мыши указанную прямую.

· Выберите команду *Сервис - Изменить стиль* (можно использовать контекстное меню) и укажите стиль «Штриховая»).

5. Измените стиль прямых *АВ* и *CD* со штриховой на основную. Для этого

· Активизируйте команду *Выделить - По стилю кривой* - выберите стиль «Штриховая».

· Выберите команду *Сервис - Изменить стиль* (можно использовать контекстное меню) и укажите стиль «Основная».

6. Проставьте линейный размер отрезка *АВ*. Для этого на панели *Размеры* активизируйте команду *Линейный размер*.

Активизируйте на панели специального управления команду *Выбор базового объекта*, укажите курсором отрезок прямой *АВ* и расположите размерную линию. Проставьте угловой размер. Выберите команду *Угловой размер,* последовательно укажите курсором отрезки прямых *DK* и *KB* и расположите размерную линию согласно.

Удалите размеры. Для этого на панели *Выделение,* активизируйте команду *Выделить по типу*. Выберите линейные и угловые размеры и нажмите *[Delete].* Восстановите размеры – нажмите кнопку *Отменить* на инструментальной панели.

### **Лабораторная работа №2**

## **Построение ломаной линии.**

Построение ломаной линии по длине и углу наклона прямой и по координатам конечной точки отрезка. Команда *Непрерывный ввод объектов*.

## **Задание (рис. 7, табл. 1)**:

1. Постройте стилем «Основная» ломаную линию 1-2-3-4-5-6-7-8-9-10-11-1, если отрезки:

 $\cdot$  1 – 2, 2 – 3 заданы координатами точек 1(0, 0), 2(10, 20), 3(30, -10), табл. 1;

· отрезки 3 – 4, 4 – 5, 5 – 6, 6 – 7, 7 – 8 заданы длиной и углом наклона, табл. 1;

- · отрезок 8-9 задан длиной и параллелен отрезку 4-5;
- · отрезок 9-10 задан длиной и перпендикулярен отрезку 9-10;
- · отрезок 10-11 задан длиной и углом наклона;
- · отрезок 11-1 замкнуть.

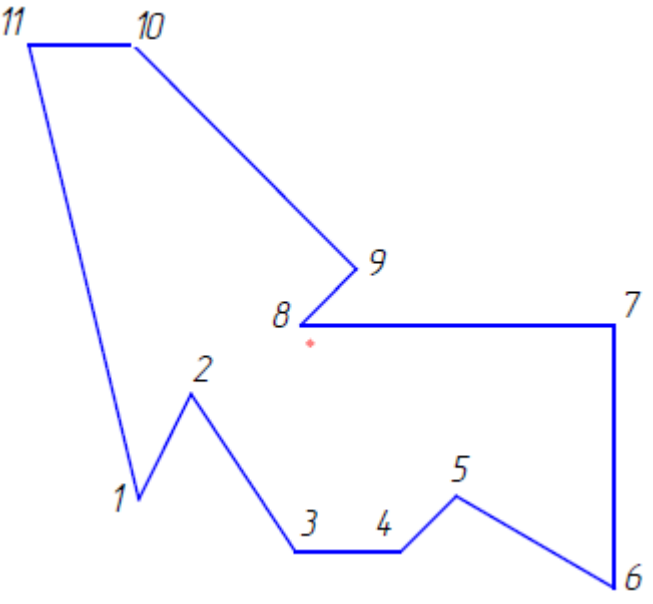

Рис. 7.

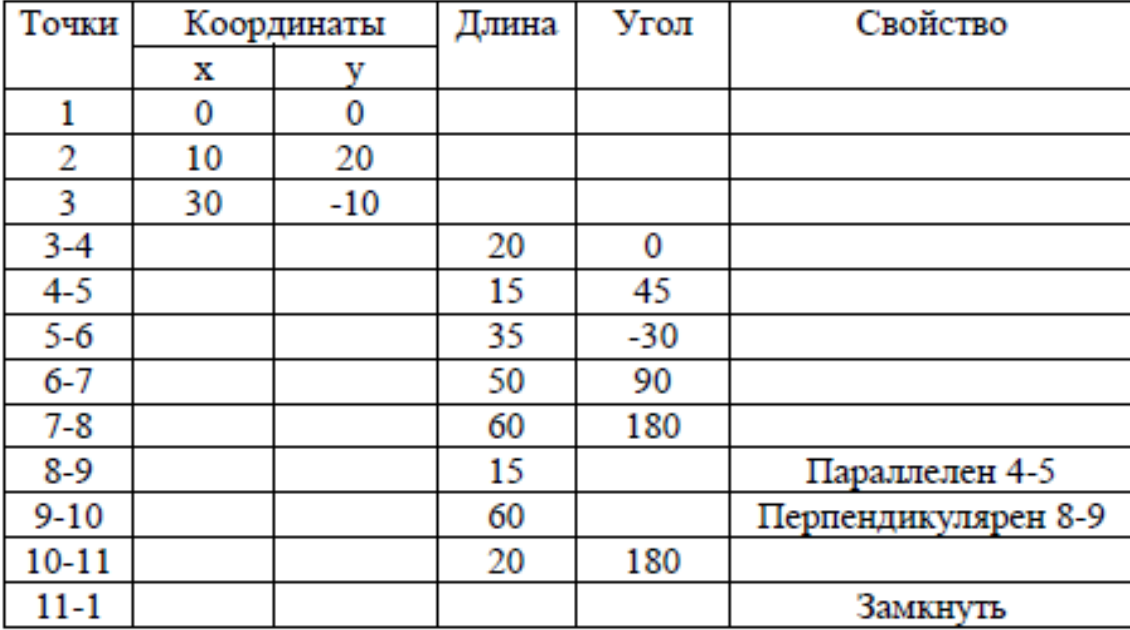

**Таблица 1.** 

Щелчком на кнопке *Новый фрагмент* на Панели управления создайте новый документ типа «*Фрагмент»***.** Активизируйте команду *Непрерывный ввод объектов* на панели *Геометрия* . Параметры отрезка при его создании и редактировании отображаются в отдельных полях *Строки параметров*: два поля координат **X** и **Y** начальной (**т1**) и конечной (**т2**) точек, поле длины отрезка, поле его угла наклона, поле стиля отрезка.

1. Для построения отрезка 1-2 установите курсор в начало координат и нажмите левую кнопку мыши, – точка 1 зафиксирована. Точка 2 ожидает ввода параметра. Нажмите *[Alt]+[2],* введите в поле координаты **Х** значение «**10» (**можно поле **Х** точки **т2** активизировать двумя щелчками мыши). Для ввода в поле значения координаты **Y** нажмите *[Tab]*, введите «**20»** и нажмите *[Enter].* Отрезок 1 – 2 построен. Аналогично постройте отрезок 2 – 3.

· Для построения отрезка 3-4, заданного длиной и углом наклона, сразу набирайте значение длины отрезка **«20»** (поле длины активно) и нажмите *[Enter].* После ввода длины отрезка становится активным поле угла, поэтому сразу наберите **«0»** и нажмите *[Enter].* Отрезок 3-4 построен. Аналогично постройте отрезки 4-5, 5-6, 6-7, 7-8.

· Для построения отрезка 8-9, заданного длиной **«15»** и расположенного параллельно отрезку 4-5, не прерывая команды *Непрерывный ввод объекта*, нажмите кнопку *Параллельный отрезок*.

На запрос системы «*Укажите отрезок или прямую для построения параллельного отрезка»* (см. строку сообщений) поместите курсор на отрезок прямой 4-5 и щелкните левой кнопкой мыши. Отрезок 4-5 окрасится в красный цвет.

**Поместите курсор вверх от точки 8**, введите значение длины «**15**» и нажмите *[Enter].* Отрезок 8-9 построен.

· Для построения отрезка 9-10, заданного длиной **«60**» и перпендикулярного отрезку 8-9, не прерывая команды *Непрерывный ввод объекта*, нажмите кнопку *Перпендикулярный отрезок*.

Курсором отметьте отрезок 8-9, **переместите курсор по направлению к точке 10** , установите длину **«60**» и нажмите *[Enter].* Отрезок 9-10 построен.

Постройте отрезок 10-11, активизировав команду *Отрезок*.

· Для построения отрезка 11-1 воспользуйтесь командой *Замкнуть кривую*. Для завершения построения нажмите *Прервать команду.* 

#### **Лабораторная работа №3**

Построение окружности. Выполнение штриховки.

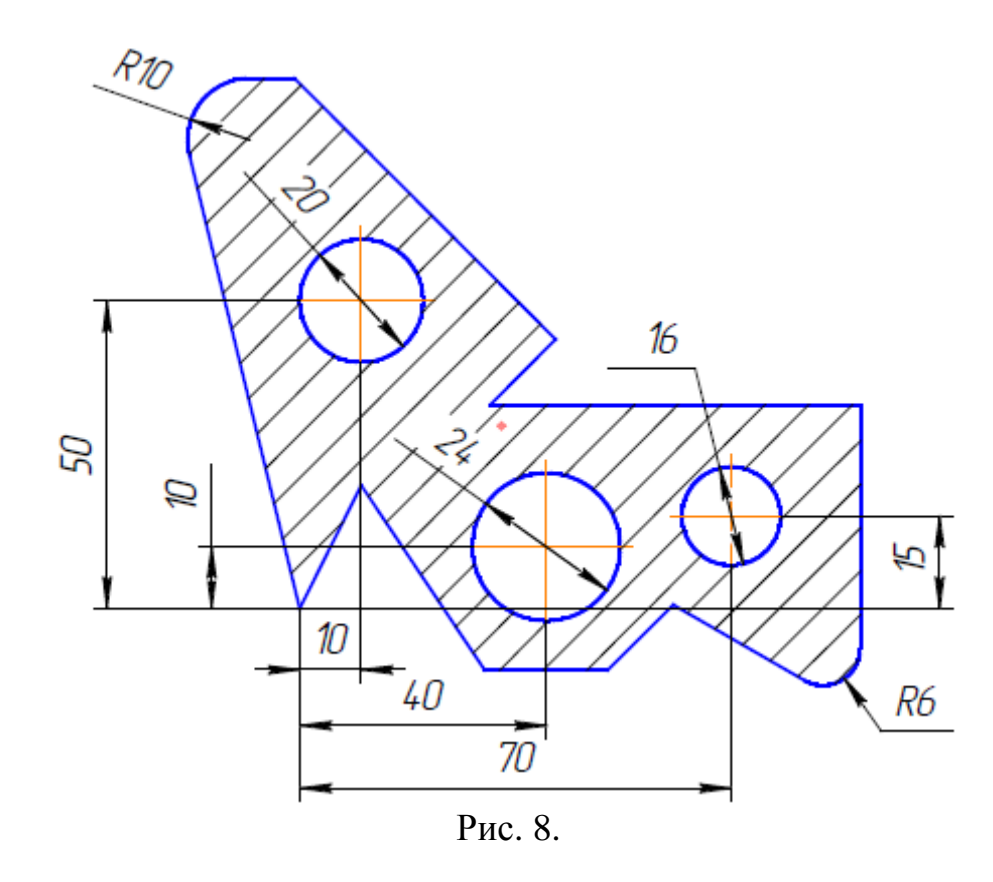

#### **Задание (рис. 8):**

1. Постройте стилем «Основная» окружность диаметром 20 по заданным координатам центра окружности (10, 50) с центровыми линиями.

*2.* Постройте стилем «Основная» окружность диаметром 16 по заданным координатам центра окружности (70, 15) без центровых линий.

Выполните центровые линии командой *Обозначение центра.* 

3. Постройте стилем «Штриховая» окружность диаметром 24 по заданным координатам центра окружности (40, 10) с центровыми линиями.

4. Выполните радиусы скругления *R*10 и *R*6.

5. Измените штриховую линию окружности на основную.

6. Выполните штриховку с параметрами: шаг штриховки 5 мм, наклон 45°.

На панели *Геометрия* активизируйте команду *Окружность.* 

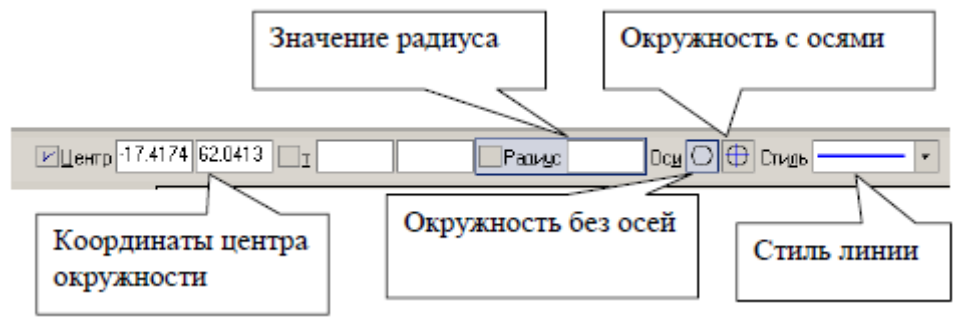

Рис. 9.

1. Параметры окружности при ее создании и редактировании отображаются в отдельных *полях Строки параметров*: два поля координат **X** и **Y** центра окружности, координаты точки, принадлежащей окружности, значение радиуса окружности, поле стиля линии. Стиль линии для окружности должен быть основным. Выберите кнопку окружности с осями.

На панели свойств, рис. 9, **активно поле радиуса окружности**, поэтому на клавиатуре наберите «**10**» и нажмите *[Enter].* Введите координаты центра окружности (**10, 50**). Для этого двумя щелчками левой кнопкой мыши активизируйте поле **Х** и введите в поле значение «**10» (**можно поле Х активизировать с помощью клавиатуры *[Alt] +[ц]*). Для ввода в поле значения координаты **Y** нажмите *[Tab]*, введите «**50**» и нажмите *[Enter].* 

2. Постройте аналогично окружность диаметром 16 мм с координатами центра (**70, 15**). Кнопка *Окружность без осей* должна быть активной. Для выполнения центровых линий на панели *Обозначение*, активизируйте команду *Обозначение центра*.

Щелкните курсором на окружности и придайте центровым линиям вертикальное положение до появления надписи «Ближайшая точка», прервите команду.

3. Постройте окружность с осями штриховой линией радиусом 12 мм с координатами центра (40, 10).

4. Для выполнения радиусов скругления на панели *Геометрия* нажмите кнопку *Скругление*.

Так как **поле значения радиуса активно,** наберите значение «**10**», курсором отметьте последовательно отрезки 1 - 11 и 10 - 11. Аналогично постройте скругление между отрезками 5 – 6 и 6 – 7 радиусом 6 мм.

5. Измените штриховую линию окружности на основную.

6. Для выполнения штриховки на панели *Геометрия*, активизируйте команду *Штриховка*. Параметры штриховки при ее создании и редактировании отображаются в отдельных *полях Строки параметров*, рис. 10.

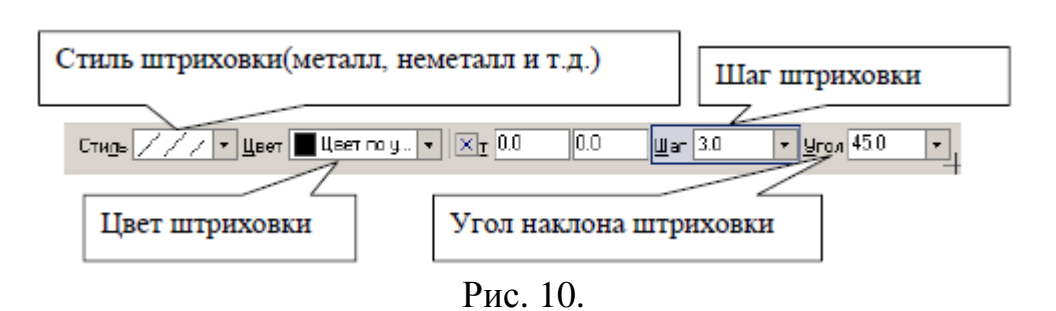

Установите необходимые параметры штриховки: стиль – металл, шаг штриховки – 5 мм, угол наклона штриховки - 45°. Установите курсор внутри замкнутого контура плоской фигуры и нажмите левую кнопку мыши. В этом режиме можно продолжать изменять параметры штриховки. Для окончательного создания штриховки необходимо нажать кнопку *Создать объект* на панели специального управления. Штриховка выполнена.

## **Лабораторная работа №4**

Простановка размеров: линейных, радиальных и диаметральных. Ввод текста.

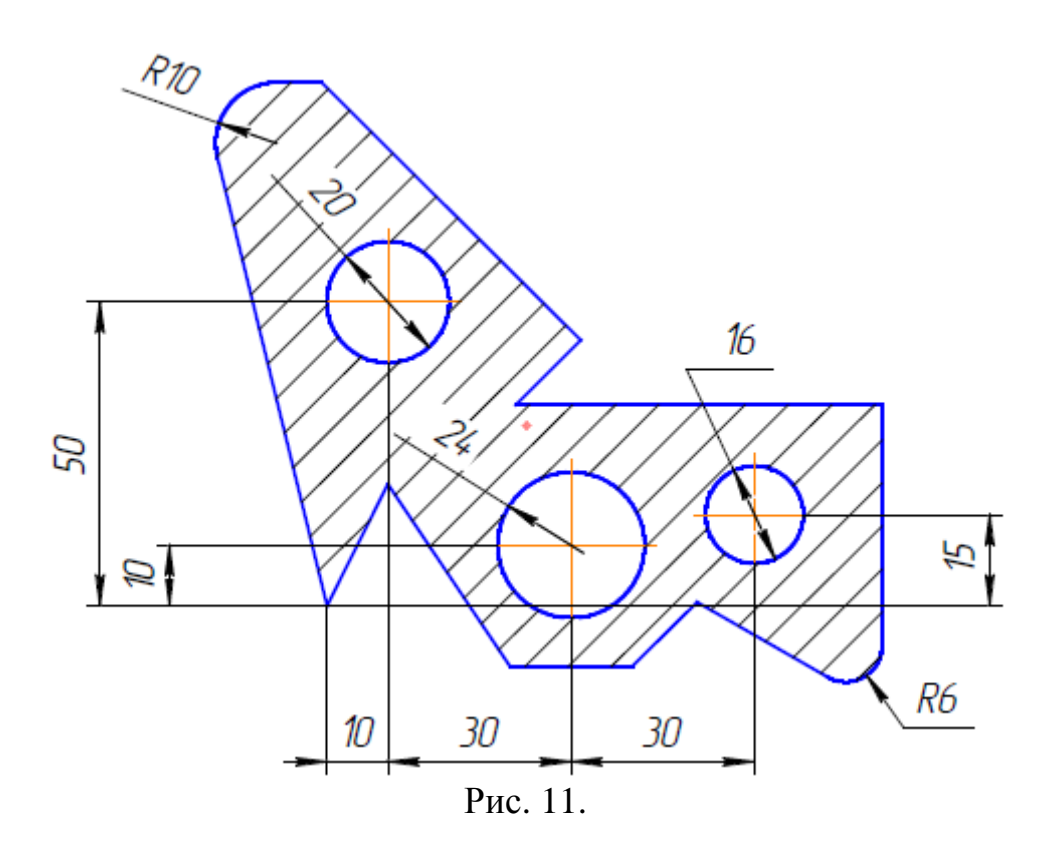

### **Задание (рис. 11):**

1. Проставьте линейные размеры:

- «10», «15», «50» способом «От общей базы»;
- «10», «30», «30» способом «Линейный цепной».
- 2. Проставьте радиальные размеры:
- · *R*10 в автоматическом режиме;
- $\cdot$  *R*6 тип размера «Радиальный размер не от центра окружности»,

параметры: стрелка снаружи, размещение текста «На полке вправо».

3. Проставьте диаметральные размеры:

· ∅20 – размещение текста автоматическое;

 $\cdot$   $\varnothing$ 16 – в параметрах размещение текста «На полке вправо»;

· ∅24 – тип диаметрального размера «Размерная линия с обрывом», в параметрах - размещение текста «Ручное».

- 4. Введите текст, рис. 53.
- · текст№1. Угол 0°, текст из шаблона;
- $\cdot$  текст $N<sub>2</sub>$ . Угол 90°, номер шрифта 5;
- · текст №3. Угол наклона определен с помощью геометрического

калькулятора. Номер шрифта 7.

Откройте чертеж, построенный в лабораторной работе № 3. Удалите построения, выполненные тонкой линией: *Выделить - По стилю кривой - Тонкая – [Delete].* 

Выполните центровые линии на трех окружностях. Для этого выберите на панели *Обозначения - Обозначение центра*. Выполните штриховку. Установите необходимые параметры штриховки: стиль – металл, шаг штриховки – 5 мм, угол наклона штриховки - 45°.

1. Выберите на панели кнопку переключения *Размеры .* 

· На инструментальной панели *Размеры* сделайте активной команду *Линейный от общей базы,* рис. 12.

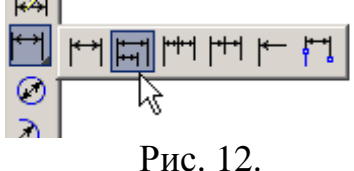

На запрос системы «*Укажите базовую точку»* подведите курсор к точке 1 и нажмите левую кнопку мыши - это базовая точка, затем подведите курсор к окружности *В* (укажите вторую точку). Если необходимо выполнить вертикальный размер, а система предлагает горизонтальный, выберите нужную ориентацию размерной линии, в данном случае – вертикальную. В поле текста размерной надписи система автоматически должна показать размер «**10»**.Так как базовая точка удерживается, укажите снова вторую точку, определяющую положение окружности *А*, рис. 13.

Таким же образом проставьте размер, определяющий положение окружности *С* (размер «50»). Прервите команду.

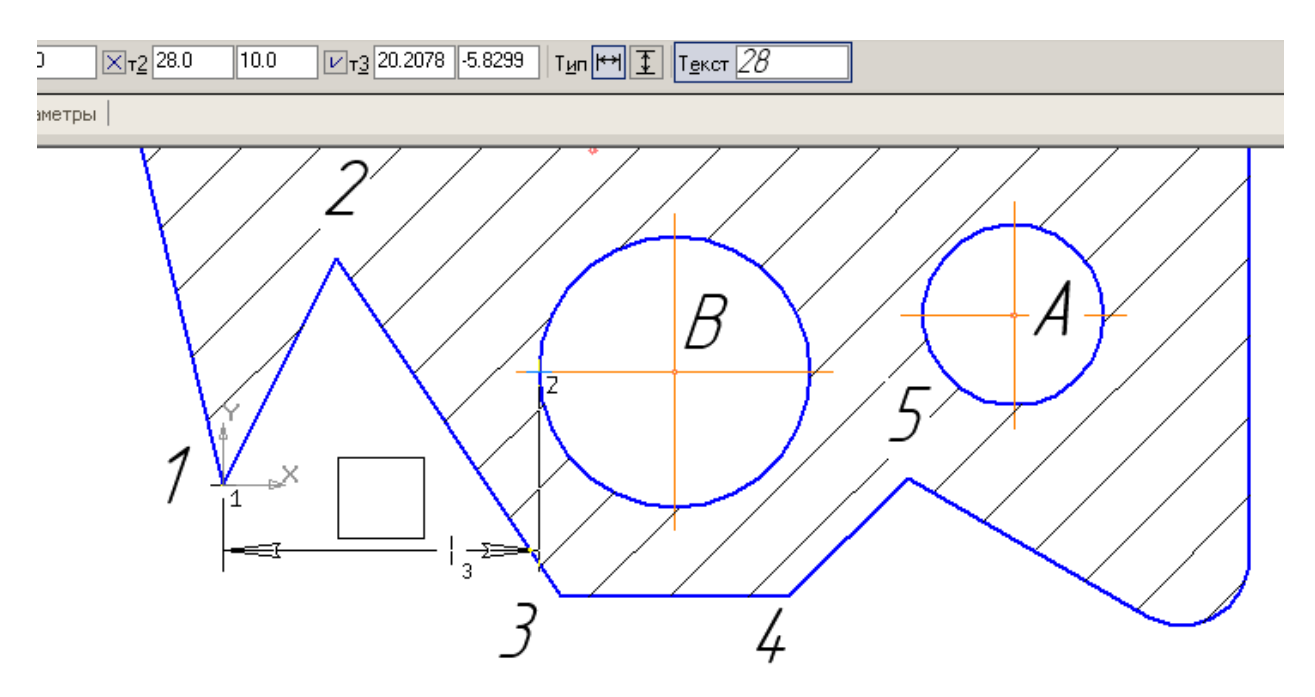

Рис. 13.

На панели *Размеры* сделайте активной команду *Линейный цепной*. Зафиксируйте точку 1 и укажите положение окружности *С* (вторая точка), проставив горизонтальный размер, рис. 14. Затем определите положение окружности *В* (вторая точка) и окружности *А*. Прервите команду.

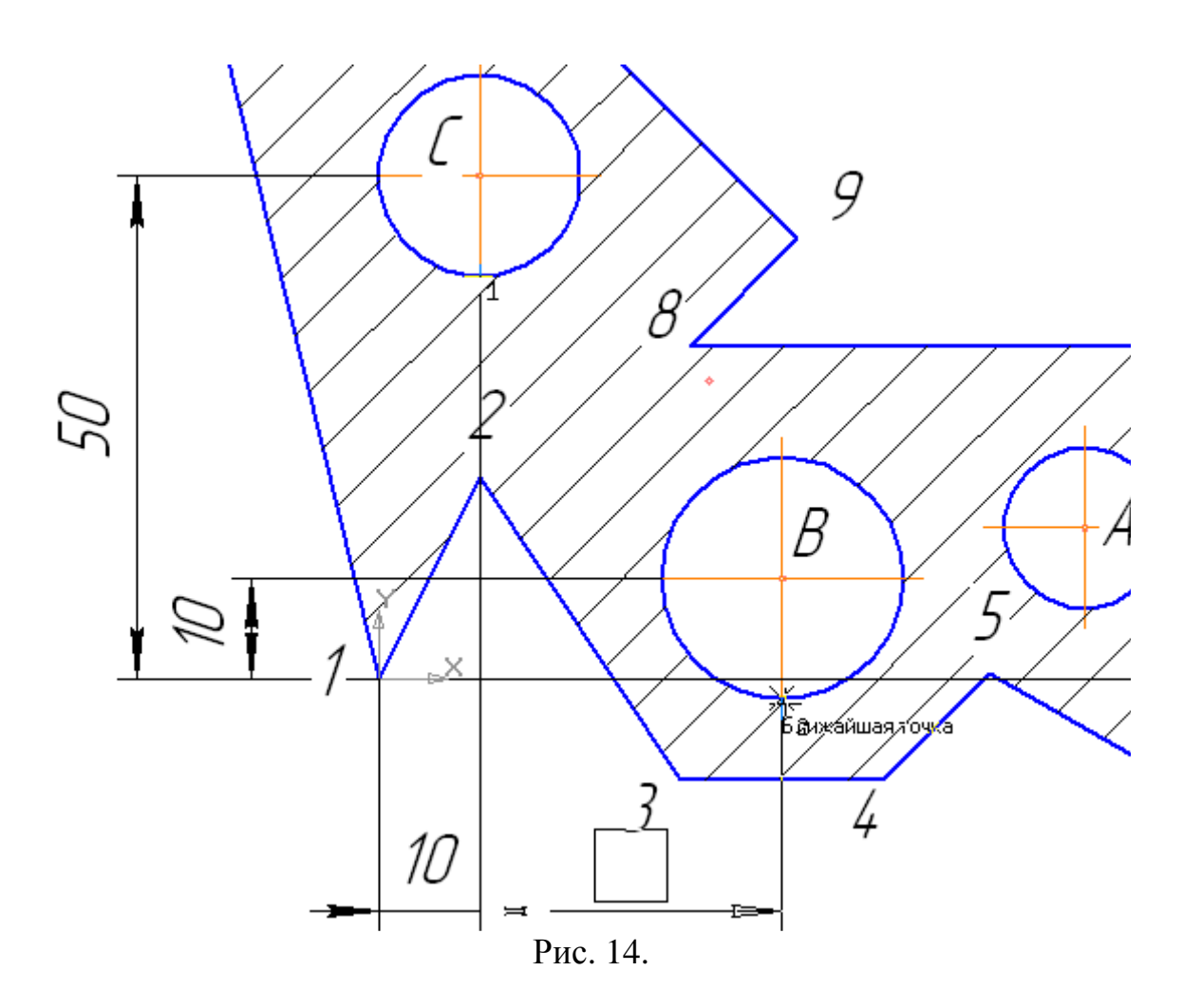

2. Для простановки радиальных размеров на панели *Размеры* активизируйте команду *Радиальный размер*.

· Проставьте размер радиуса *R*10. Для этого установите курсор на дуге, щелкните левой кнопкой мыши и расположите размер.

· Проставьте размер радиуса *R*6. Для этого установите курсор на дуге, щелкните левой кнопкой мыши, выберите *Радиальный размер не от центра окружности*, активизируйте вкладку *Параметры*, рис. 15.

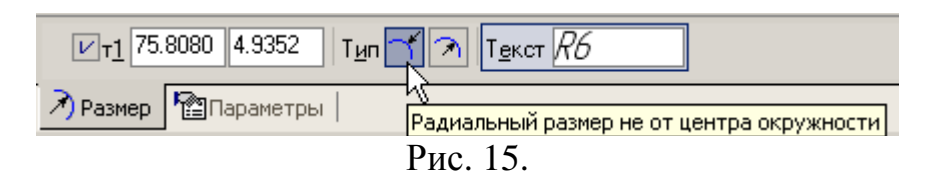

**В параметрах**: в *размещении текста* установите *На полке вправо*, *Стрелка – Снаружи*. Проставьте размер. Прервите команду.

3. Для простановки диаметральных размеров на панели *Размеры* активизируйте команду *Диаметральный размер*. При простановке размеров числовые значения и стрелки не должны пересекаться штриховкой и линиями. Для этого необходимо выполнить следующую настройку: *Сервис*

*– Параметры – Текущий фрагмент – Перекрывающиеся объекты.*  Поставьте маркер.

· Для простановки диаметра ∅20 мм в автоматическом режиме установите

курсор на окружности, щелкните левой кнопкой мыши и расположите размер согласно рис. 11.

· Для простановки диаметра ∅16 мм на полке установите курсор на окружности, щелкните левой кнопкой мыши, активизируйте *Параметры -* 

*Размещение текста - На полке вправо* и расположите размер согласно рис. 11.

· Для простановки диаметра ∅24 с обрывом в ручном режиме установите курсор на окружности, щелкните левой кнопкой мыши, активизируйте кнопку *Размерная линия с обрывом*. Сделайте активными *Параметры – Размещение текста – Ручное*. Расположите размер согласно рис. 11.

**Самостоятельная работа**

1. Выполните чертеж, рис. 16, по заданным размерам, табл. 2.

2. Проставьте размеры.

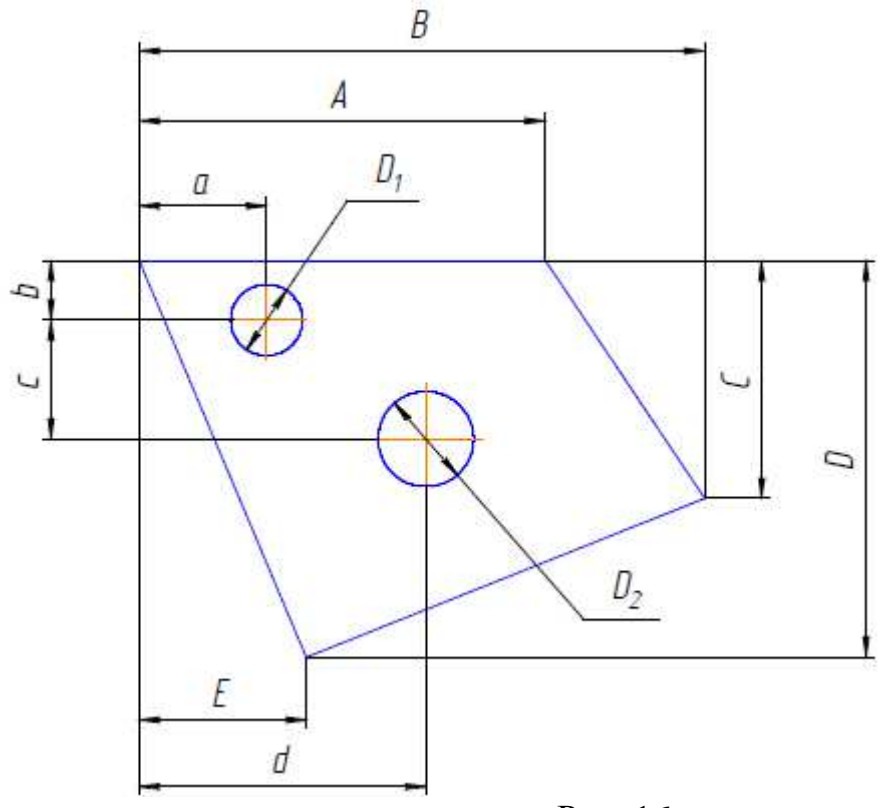

Рис. 16.

Таблица 2.

| N₫  | А   | в   | С  | D   | E  | a  | b  | c  | d  | $\rm D_1$ | $\mathbf{D}_2$ |
|-----|-----|-----|----|-----|----|----|----|----|----|-----------|----------------|
| вар |     |     |    |     |    |    |    |    |    |           |                |
|     | 100 | 140 | 60 | 100 | 40 | 30 | 15 | 30 | 70 | 18        | 24             |
| 2   | 110 | 130 | 50 | 110 | 35 | 40 | 20 | 25 | 75 | 16        | 28             |
| 3   | 100 | 145 | 55 | 105 | 45 | 45 | 18 | 35 | 80 | 15        | 25             |
| 4   | 115 | 150 | 60 | 110 | 40 | 40 | 20 | 30 | 75 | 22        | 24             |
| 5   | 105 | 140 | 65 | 115 | 30 | 50 | 22 | 20 | 80 | 20        | 26             |
| 6   | 100 | 145 | 55 | 105 | 40 | 40 | 16 | 30 | 75 | 16        | 22             |
| 7   | 90  | 150 | 70 | 120 | 20 | 35 | 18 | 35 | 80 | 20        | 20             |
| 8   | 115 | 155 | 65 | 100 | 35 | 55 | 20 | 22 | 85 | 20        | 22             |
| 9   | 110 | 160 | 65 | 115 | 30 | 60 | 16 | 28 | 70 | 14        | 18             |
| 10  | 100 | 170 | 70 | 125 | 30 | 55 | 18 | 32 | 78 | 16        | 28             |

## **Литература**

а) основная литература:

1. Компас – 3D V8. Практическое руководство. Том 1. Акционерное общество АСКОН. 2005 г.

2. Дегтярев В.М. Компьютерная геометрия и графика: учеб. для студентов вузов. – М.: Изд. центр "Академия", 2010. – 191 с.

3. Компьютерная графика и не только...: рук. пользователя / гл. ред. В. В. Легейда. – Киев: Век; СПб.: Корона принт; Киев: НТИ, 2005. – 558 с.

б) дополнительная литература:

1. Вельтмандер П.В. Машинная графика. Вводный курс: Учебное пособие в электронном виде.

2. Вельтмандер П.В. Машинная графика. Введение в архитектуры графических систем: Учебное пособие в электронном виде.

3. ГОСТы «Единая система конструкторской документации» (ЕСКД).

4. Голованов Н.Н. Геометрическое моделирование. – М.: Физматлит, 2002. – 472 с.